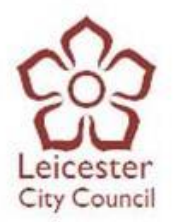

# **EastMids Tenders Portal User Guide**

**Please note this guide is designed to walk suppliers through registering interest in an opportunity and accessing documents only. You must be registered with the portal in order to register interest in an opportunity and access documents. If you are not registered with the portal then please request the "Due North Quick Guide - Register your Business with the portal" guide. If you have any queries or comments about this guide then please email feedback to [procurement@leicester.gov.uk](mailto:procurement@leicester.gov.uk)**

# **Registering interest in an opportunity**

1) When you have found an opportunity that you are interested in, you will need to click the 'Login and register interest in this opportunity' button.

Home > Find opportunities > PAN1621 - Traffic Calming Works: Supply and Installation of Rubber Traffic Products

#### PAN1621 - Traffic Calming Works: Supply and Installation of Rubber Traffic Products

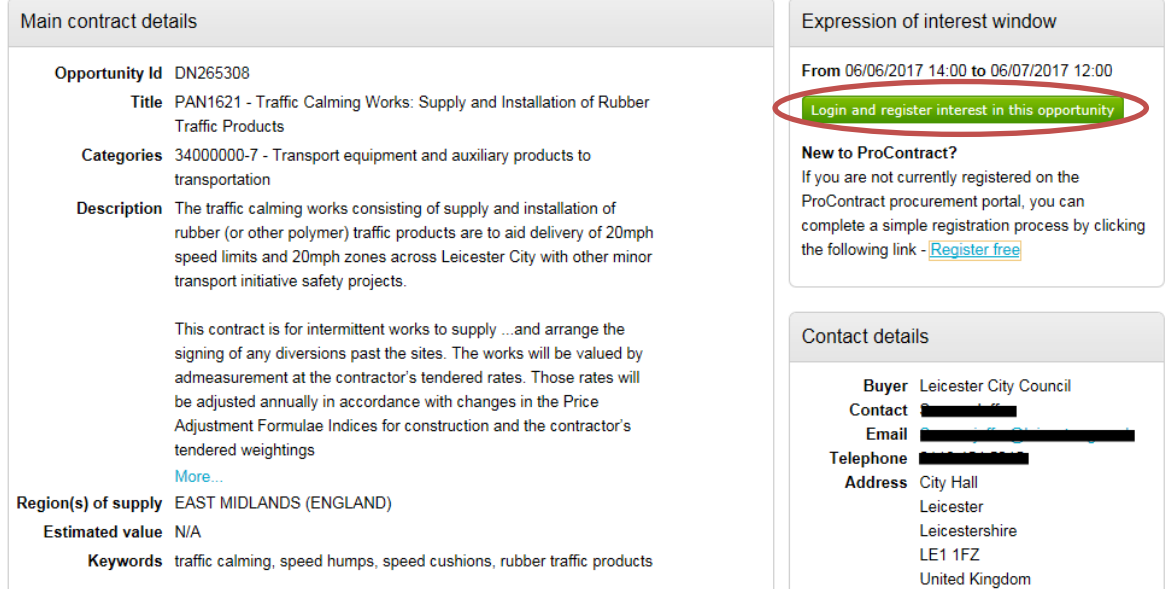

2) Once you have clicked the 'Login and register interest in this opportunity' button, you will be taken to the Due North login page where you will need to enter your username and password. When you have entered your username and password, please click on the 'Continue' button.

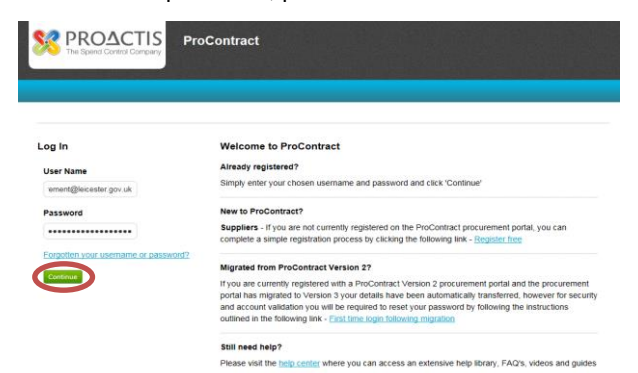

## **Due North Technical Support Team:**

Suppliers should email [ProContractSuppliers@proactis.com](mailto:ProContractSuppliers@proactis.com) for all ProContract support issues (or alternatively go to **<http://proactis.kayako.com/default>**).

- 
- 3) When you click the 'Continue' button, you will be taken back to the opportunity where you will need to click the 'Register Interest' button.

Expression of interest window

From 20/07/2017 09:00 to 21/08/2017 12:00

M:

Register interest in this opportunity

4) Once you have clicked the 'Register interest in this opportunity' button, a box similar to this should pop up on your screen:

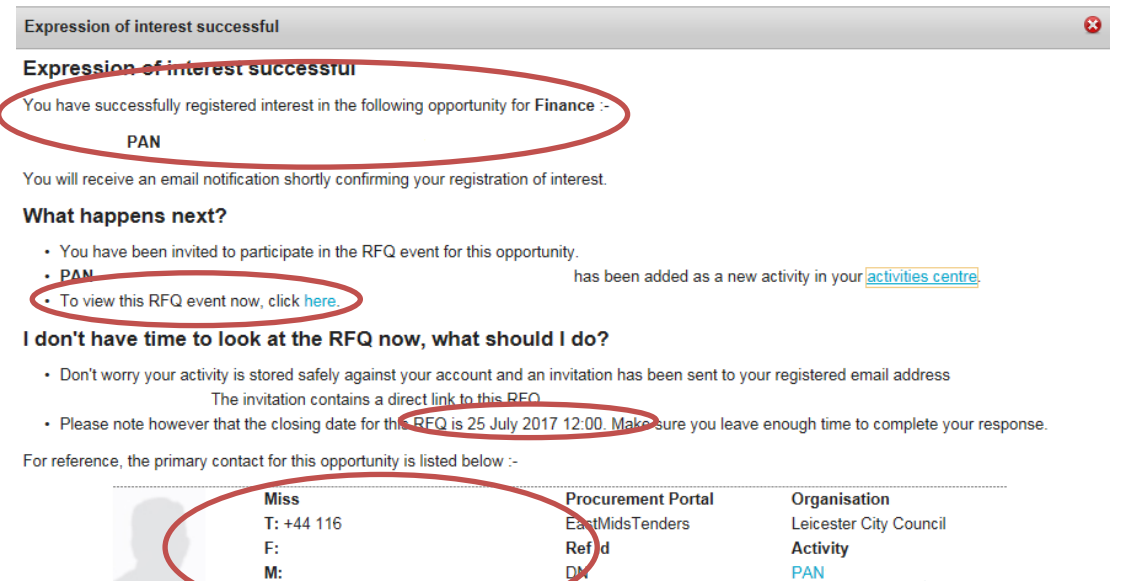

#### Close

Here you will get an overview of the opportunity, which will include what opportunity you have just registered interest for, the submission deadline date and who the primary contact is. You will also get a direct link which will take you to the event, where you will be able to access the documents and submit your tender submission.

**Please note this means that you have only registered an interest and NOT SUBMITTED A TENDER SUBMISSION.** 

### **Accessing Documents**

In order to access documents, you will need to register interest first. Please note that once you have registered interest, there are **3 different** ways you can access documents.

The **first** way you can access the documents is by simply clicking on the 'here' button as shown below:

#### What happens next?

- You have been invited to participate in the RFQ event for this opportunity.
- $\cdot$  PAN

• To view this RFQ event now, slick here.

has been added as a new activity in your activities centre.

**PAN** 

**Please note that you can only do this step as soon as you have registered interest. If you have registered interest and clicked off of the opportunity, you will need to follow either step 2 or 3 to access documents.**

The **second** way to access documents for an opportunity is by doing the following:

@leicester.gov.uk

1) Log in to the Due North portal.

### **Due North Technical Support Team:**

Suppliers should email [ProContractSuppliers@proactis.com](mailto:ProContractSuppliers@proactis.com) for all ProContract support issues (or alternatively go to **<http://proactis.kayako.com/default>**).

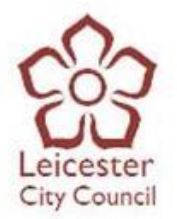

2) Once you have logged in, your home page will have a box called 'Activities'. Under the 'Activities' box, you will see a drop down menu:

#### Home page

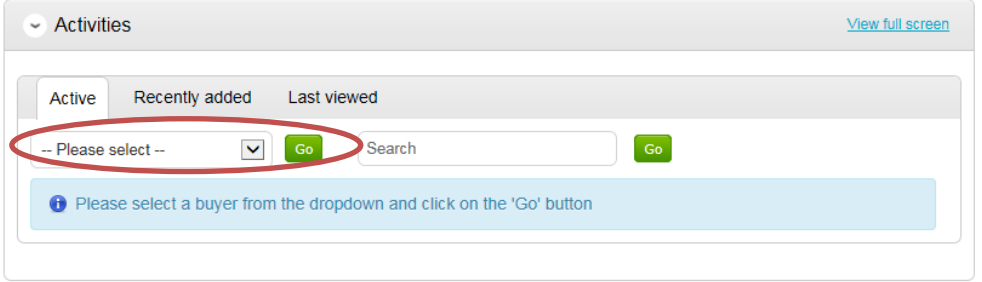

Please click on the drop down menu and select 'Leicester City Council' and click the 'Go' button. This will then bring up all the opportunities hosted by the Leicester City Council which you have registered interest for, as shown below:

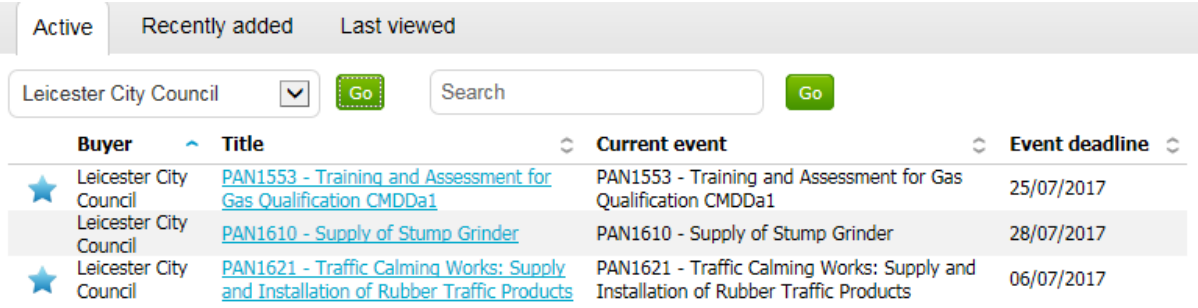

3) Click on the opportunity you wish to submit a response for. Once you have clicked on the opportunity, you will be taken to the opportunity home page:

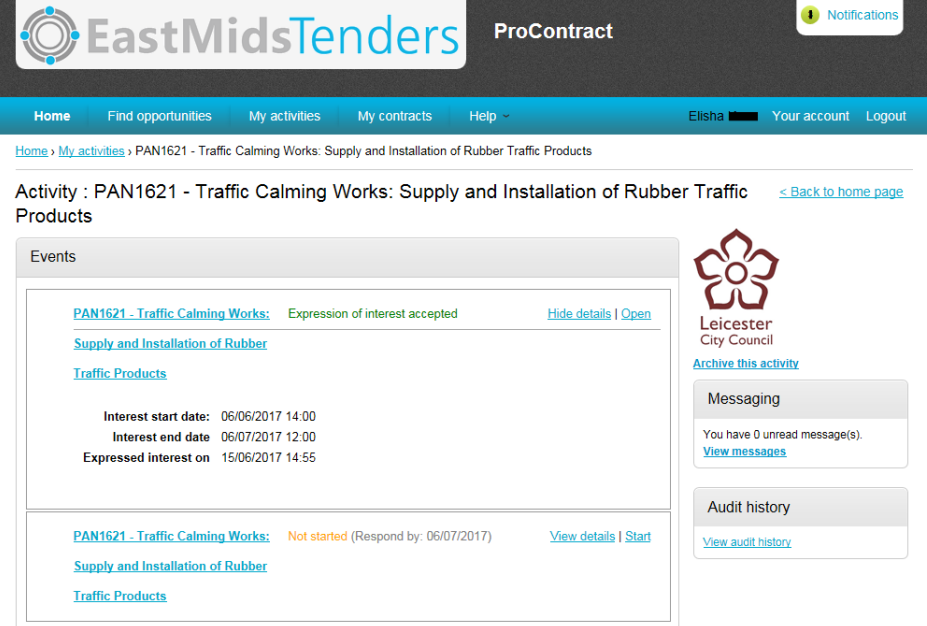

# **Due North Technical Support Team:**

Suppliers should email **ProContractSuppliers@proactis.com** for all ProContract support issues (or alternatively go to **<http://proactis.kayako.com/default>**).

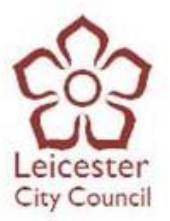

4) Please click the 'Start' button:

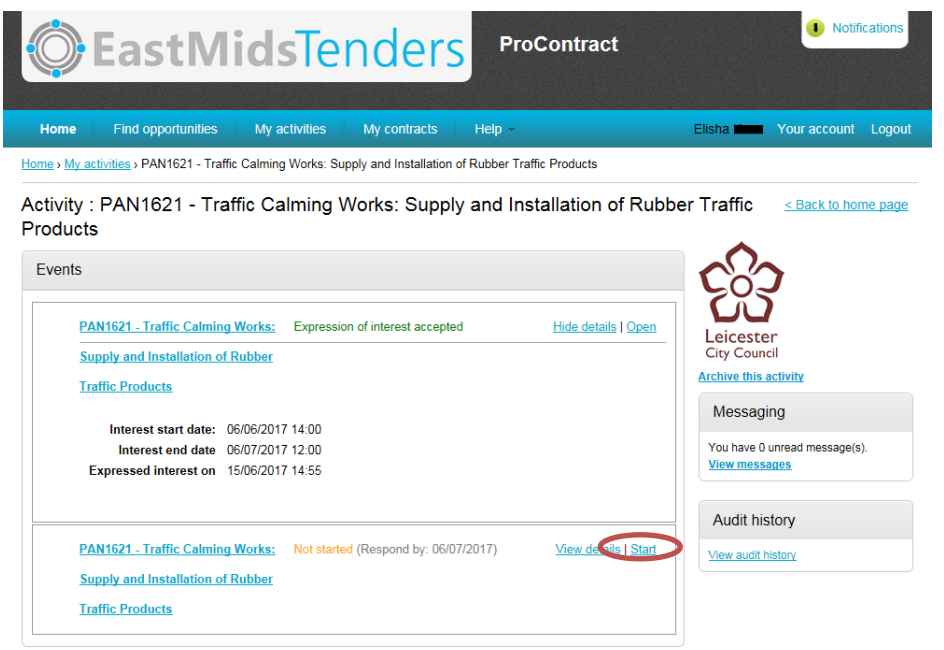

When you have clicked the 'Start' button, you will be taken to the Project Event Page:

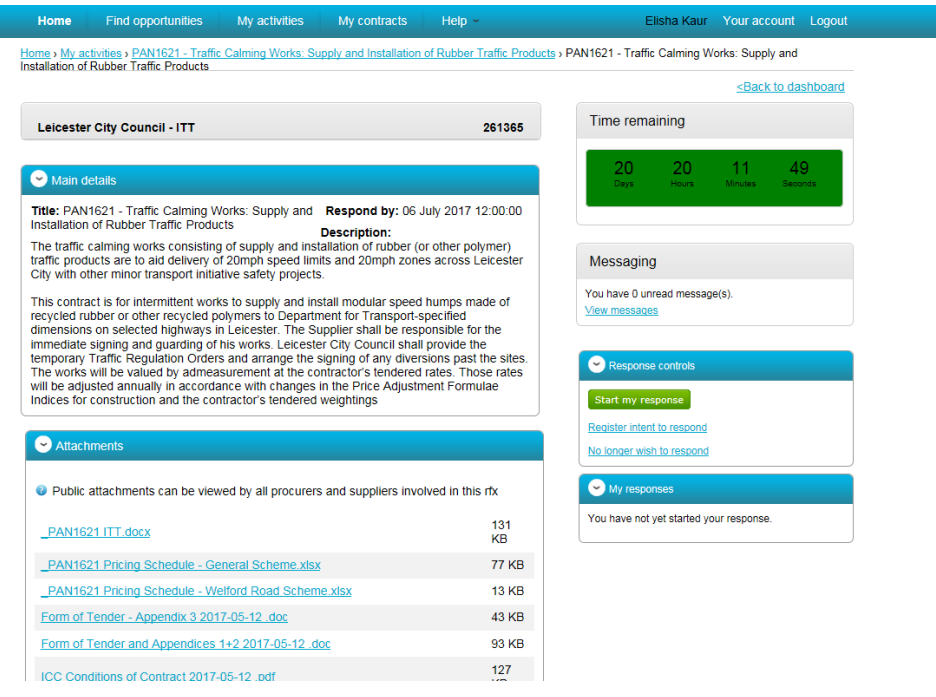

Here you will be able to access all the documents needed to submit your response.

The **third** way to access the documents is by doing the following:

1) Click on the 'My Activities' tab

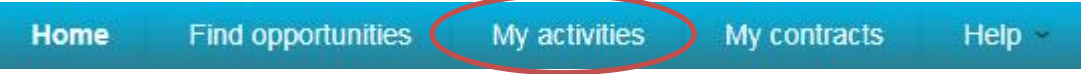

# **Due North Technical Support Team:**

Suppliers should email **ProContractSuppliers@proactis.com** for all ProContract support issues (or alternatively go to **<http://proactis.kayako.com/default>**).

- City Council
- 2) Once you have clicked the 'My Activities' tab, you will be taken to the following page where you will need to narrow your results down. You can do this by ticking the 'Leicester City Council' box which will appear to the left side of the page, and then clicking the 'Update' button.

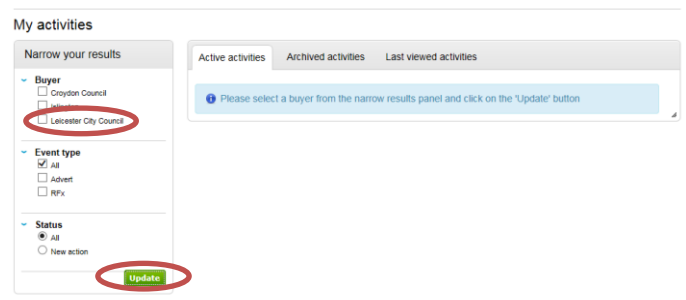

3) When you click the 'Update' button, Due North will bring up a list of the opportunities you have expressed an interest for. The opportunity that you have registered an interest for will have a blue star next to it. The blue star means you have registered an interest for an opportunity but **NOT YET** started your response.

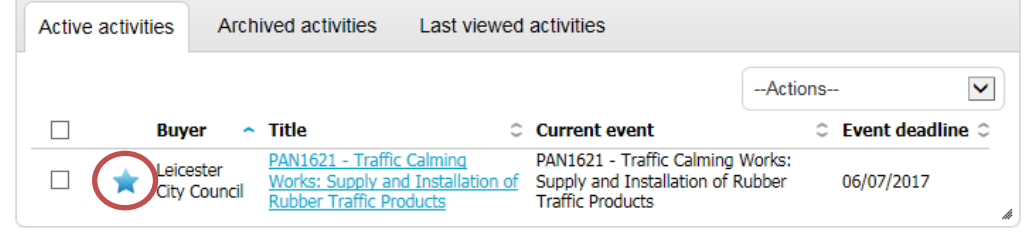

- 4) To start your response and download the documents, simply click on the opportunity.
- 5) Once you have clicked on the opportunity, you will be taken to the following page. Here you will need to click on the 'Start' button.

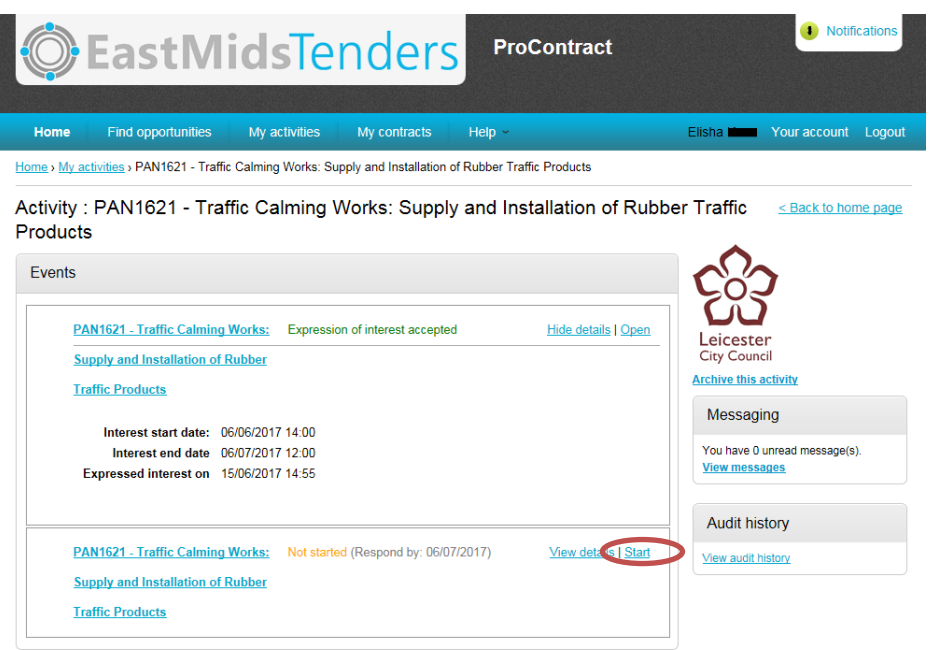

6) When you click on the 'Start' button, you will be taken to the following page:

# **Due North Technical Support Team:**

Suppliers should email **ProContractSuppliers@proactis.com** for all ProContract support issues (or alternatively go to **<http://proactis.kayako.com/default>**).

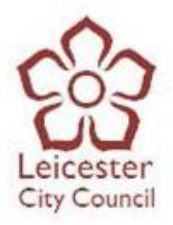

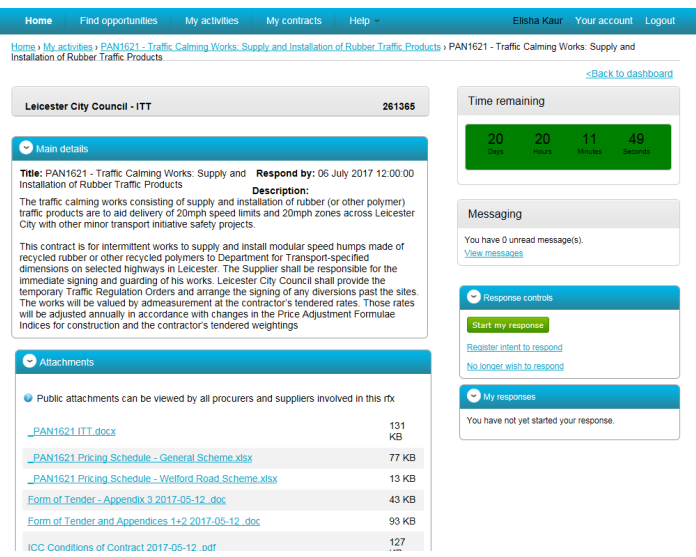

÷

7) To download a document, you can simply click on the attachment, which should allow you to open, save or cancel the attachment.

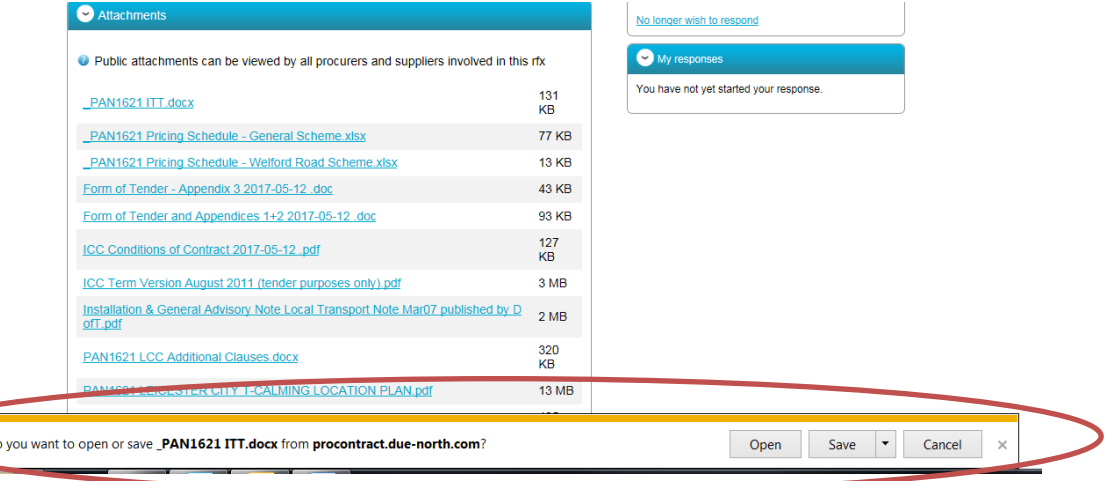

8) Once you have downloaded all the tender documents and are ready to submit, simply click the 'Start my response' button as shown below:

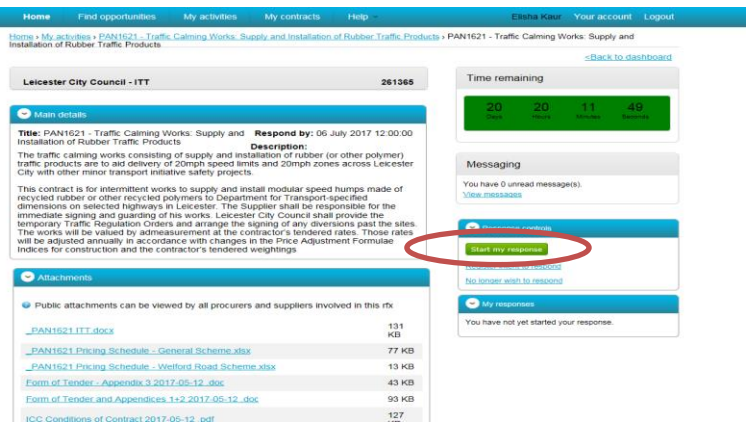

**Note: You will need to upload AND submit your tender response before the deadline.**

## **Due North Technical Support Team:**

Suppliers should email [ProContractSuppliers@proactis.com](mailto:ProContractSuppliers@proactis.com) for all ProContract support issues (or alternatively go to **<http://proactis.kayako.com/default>**).